www.webardora.net

Se trata de un reproductor de vídeos en formato MP4 u OGV con capacidad para almacenar hasta 50 vídeos:

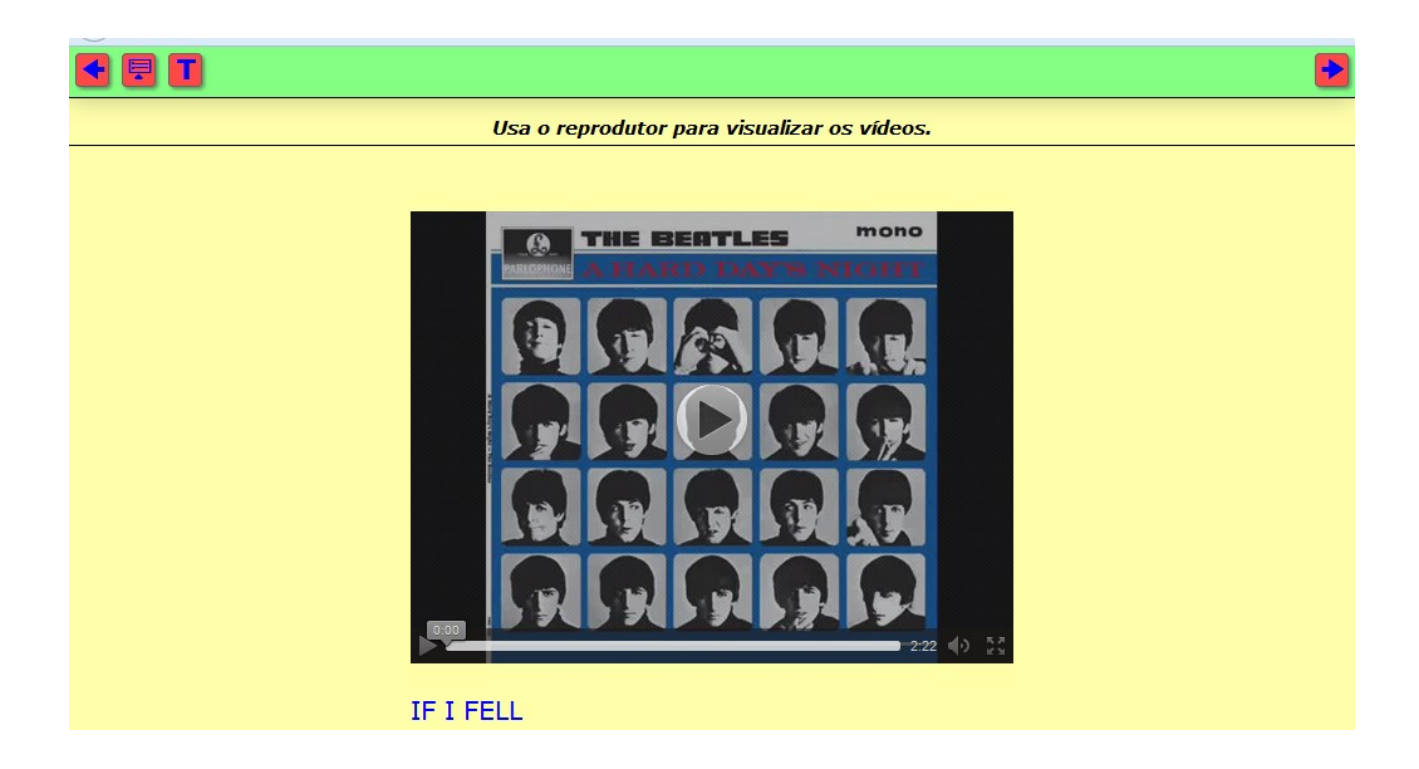

En la pantalla de edición nos aparece:

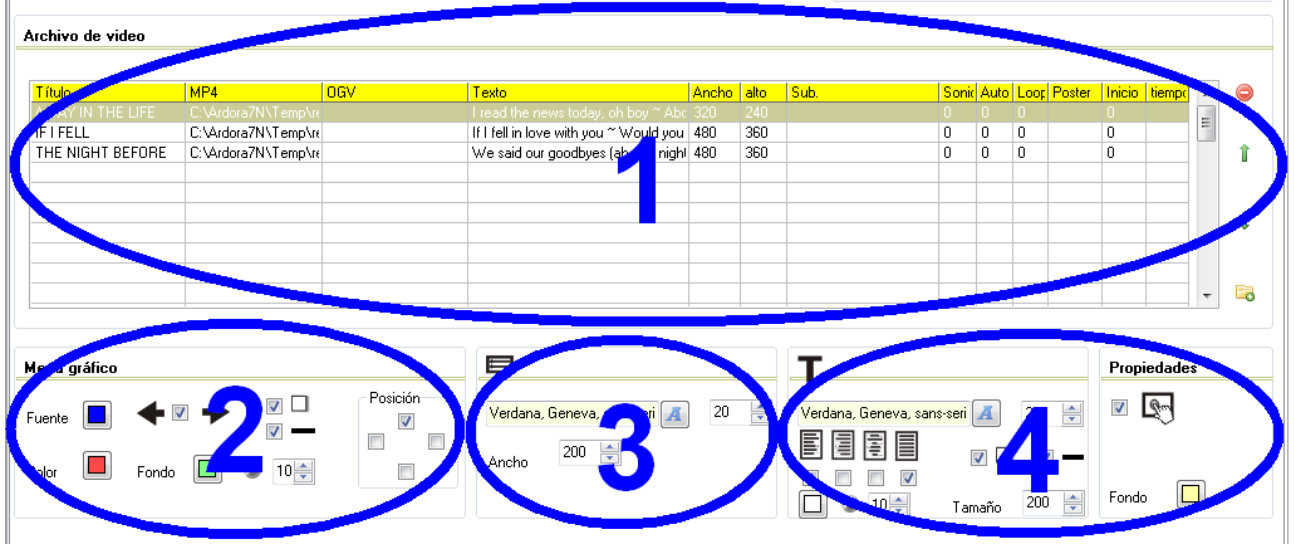

**ZONA 1**

www.webardora.net En esta tabla será donde vayamos añadiendo los vídeos que queramos incorporar a nuestra página. Hacemos doble clic en la 1ª fila y aparece una ventana emergente para introducir datos:

En el campo "*Título*" (1) escribiremos el título del vídeo que vamos a importar, y que aparecerá en la página en la parte inferior del reproductor cuando éste esté activo. Con los botones (2) abriremos el explorador de archivos para buscar los vídeos en MP4 y/u OGV respectivamente que tengamos en algún lugar de nuestro equipo. Tenga presente que, **en le caso del MP4, el vídeo deberá de estar codificado como AVC(H264)**. En la caja de texto (3) podemos escribir un texto relacionado con el vídeo que el usuario podrá presentar en pantalla con el botón "T" de la barra de botones.

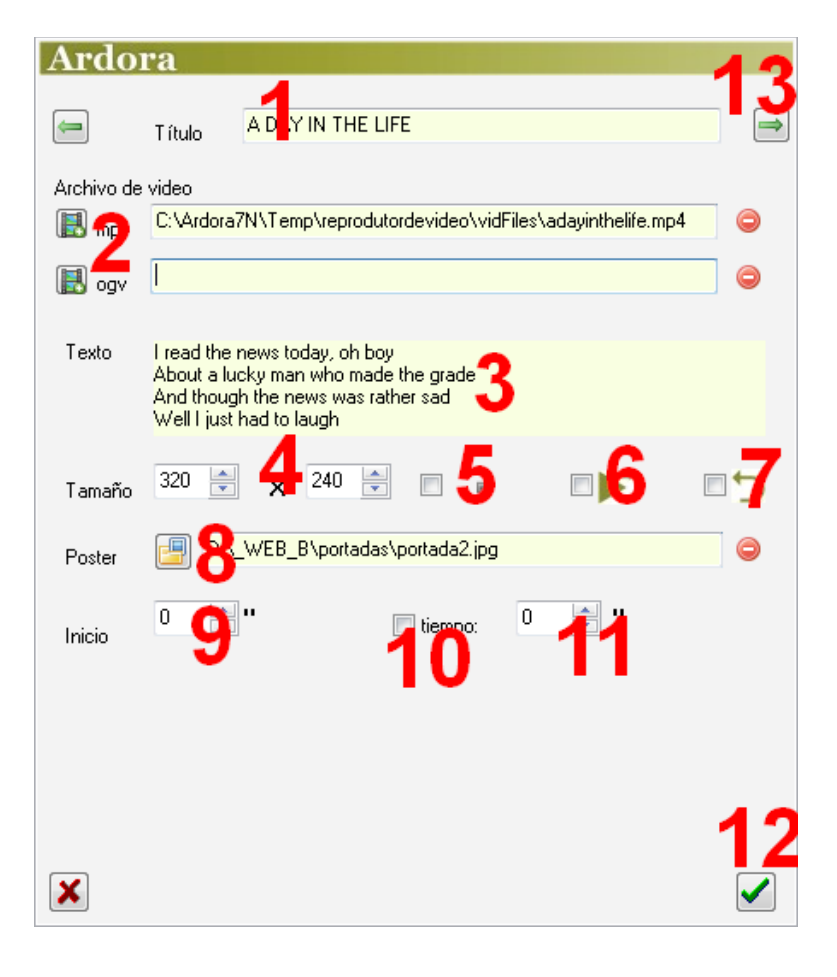

En los campos "*Tamaño*" (4) ajustaremos el ancho y el alto del reproductor; el vídeo se presentará manteniendo las proporciones y ajustándose a la dimensión más pequeña. Si marcamos la casilla (5) haremos que el control de volumen del reproductor se baje al mínimo, por lo que solo se verán las imágenes y no se escuchará el sonido, aunque el usuario siempre podrá cambiar esto desde el control del reproductor. Si marcamos la casilla (6) el vídeo se reproducirá automáticamente al ser seleccionado sin que el usuario tenga que pulsar el botón de reproducir. Marcando la casilla (7), una vez que termine la reproducción del vídeo, éste volverá a reproducirse de nuevo desde el inicio de forma automática sin intervención del usuario. Con el botón "*Poster*" (8) podremos importar una imagen que se presentará en la pantalla del reproductor al principio del vídeo antes de que éste comience a reproducirse; pero si hemos introducido algún valor en los campos "*Inicio*" o "*tiempo*" esta imagen no aparecerá.

www.webardora.net Si no queremos que por defecto el vídeo comience a reproducirse desde el principio sino desde un punto determinado, en el campo "*Inicio*" (9) escribiremos el número de segundos que el reproductor se saltará desde el inicio del mismo. Si marcamos la casilla "*tiempo:*" (10) y escribimos un valor en el campo (11), el reproductor solo reproducirá el vídeo durante ese período de tiempo y se detendrá cuando éste se agote.

Una vez terminemos de introducir todos los datos, pulsaremos en el botón verde (12) y el vídeo quedará introducido en la tabla. Opcionalmente podremos usar la flecha verde (13) para seguir introduciendo más vídeos sin tener que cerrar esta ventana hasta que terminemos con todos.

Una vez hayamos introducido todos los vídeos en la tabla (1):

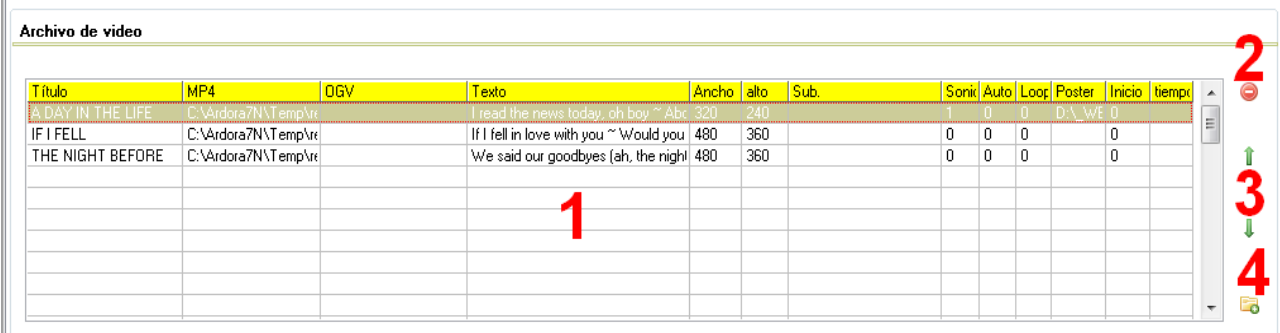

Podemos eliminar cualquiera de ellos sin más que seleccionarlo y usar el botón rojo (2). También podemos cambiar el orden de reproducción (mover un vídeo hacia arriba o hacia abajo en la tabla) seleccionando el vídeo y usando las flechas verdes (3). El botón (4) sirve para una introducción rápida de un vídeo en la tabla sin tener que usar la ventana emergente de edición de la que hemos hablado; el vídeo se situará siempre en la última fila de la lista.

## **ZONA 2**

Aquí configuraremos la barra de botones que se adjunta en la página:

## IT

 $\rightarrow$ 

www.webardora.net

Con el botón "*Fuente*" (1) escogeremos el color de los iconos que están dentro de los botones, también afectará al título del vídeo y a los textos del menú desplegable; marcando la casilla (2) haremos que

aparezcan los botones de flechas situados en los extremos para poder cambiar al vídeo anterior o al siguiente; la casilla (3) aplica sombra a la barra y a los botones; la casilla (4) hace que la barra quede rodeada por una línea continua;

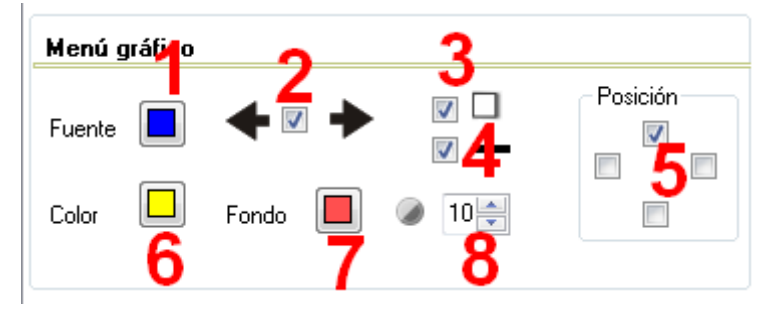

con las casillas (5) situaremos la barra en la parte superior, inferior o en los laterales de la página; con el botón (6) elegiremos el color de fondo de los botones, que también afectará al fondo de la ventana del menú desplegable; con el botón (7) elegiremos el color de la barra y en el campo (8) se regula la transparencia de la barra, a mayor valor mayor opacidad y a menor valor más transparencia.

## **ZONA 3**

Aquí configuraremos algunas de las características del menú desplegable, que se abrirá sin más que situar el puntero del ratón sobre el correspondiente botón:

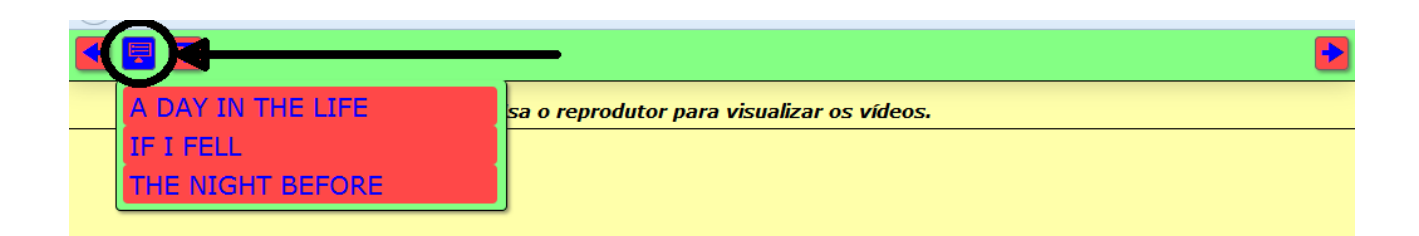

Con el botón (1) escogeremos el tipo de fuente; en el campo (2) el tamaño de la misma y en el campo (3) el ancho de la ventana del menú, pues el alto ya lo ajusta Ardora automáticamente. En caso de que nuestra página contenga muchos vídeos, con este menú podremos acceder directamente a cualquiera de ellos sin tener que usar los botones de las flechas.

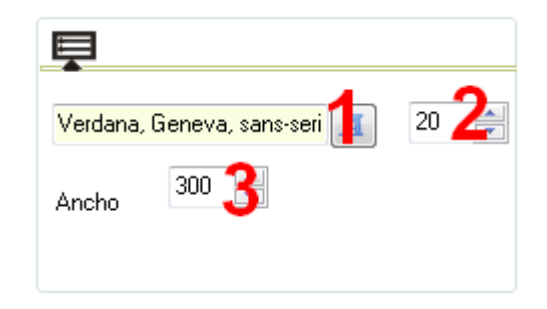

www.webardora.net

## **ZONA 4**

Aquí configuraremos algunas de las características del menú "Texto". El contenido que aparezca pulsando este botón será el que hayamos introducido en la caja de texto "*Texto*" cuando se hace doble clic sobre una de las filas de la tabla.

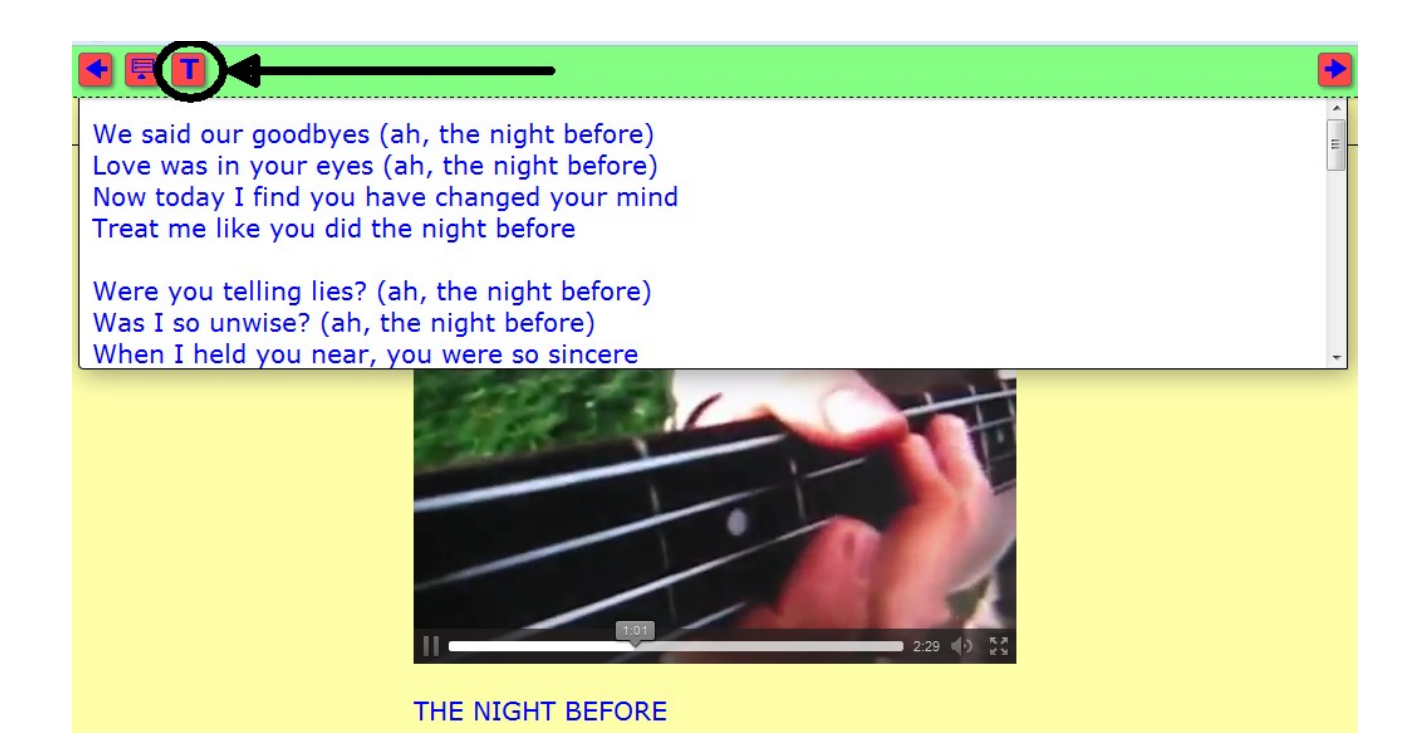

Con el botón (1) escogeremos el tipo de fuente; en el campo (2) el tamaño de la misma y con las casillas (3) si queremos que se alinee a izquierda, derecha, al centro o justificarlo. La casilla (4) aplica sombra al

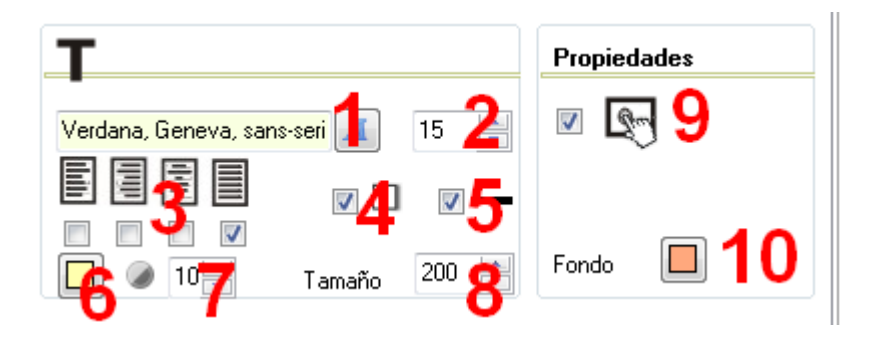

recuadro que se despliega y la casilla (5) hace que éste quede rodeado por una línea continua.

Con el botón (6) escogeremos el color de fondo del cuadro desplegado; en el campo (7) se regula la transparencia del mismo: a mayor valor mayor opacidad y a menor valor más transparencia; en el campo (8) regularemos la distancia de "apertura" del recuadro, o sea, la distancia desde la barra de

www.webardora.net botones hasta el final del mismo pues la otra magnitud abarcará siempre todo el largo de la barra; marcando la casilla (9) haremos la página compatible con dispositivos de pantalla táctil y con el botón (10) podremos escoger un color de fondo para toda la página.